**Vous trouverez, sous forme de captures d'écrans, les étapes nécessaires à réaliser pour procéder à votre adhésion ou pour renouveler votre membrariat à la SPHQ**

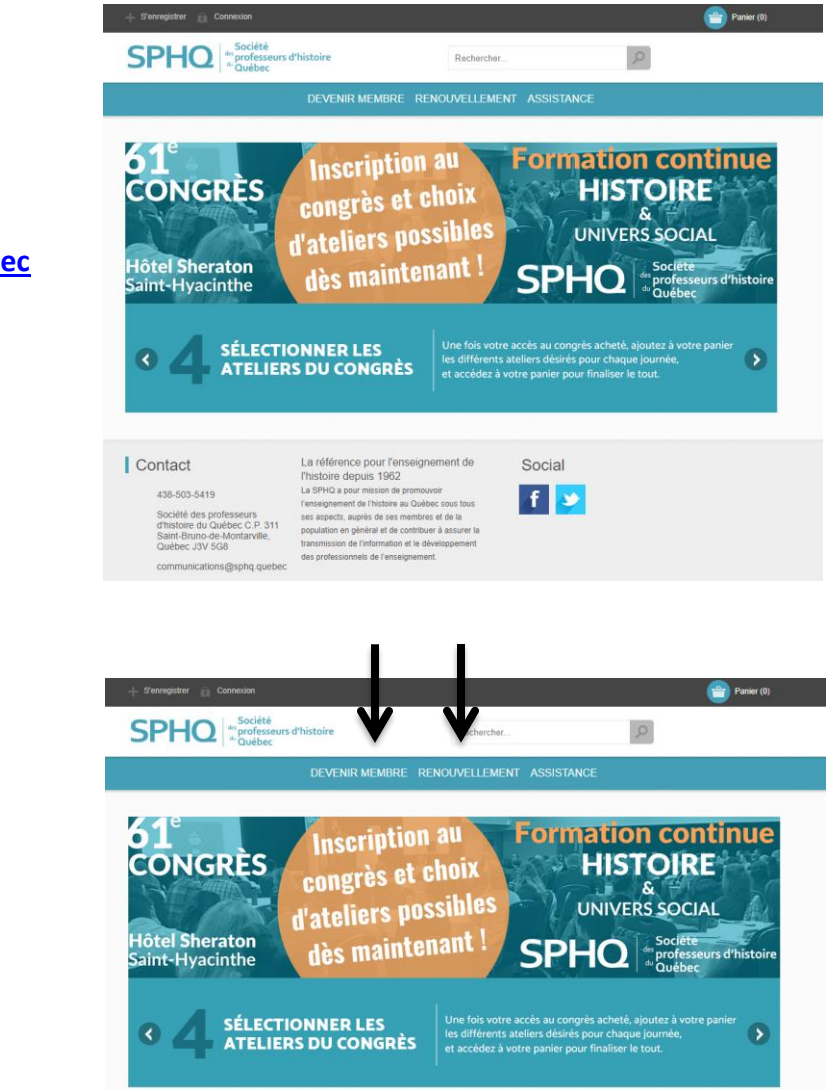

# **Étape 1**

**Veuillez accéder à la page [http://boutique.sphq.quebec](http://boutique.sphq.quebec/)**

# **Étape 2**

**Choisissez l'abonnement ou le renouvellement de votre adhésion.**

# **Étape 3**

**Choisir le type d'adhésion ou le type de renouvellement**

#### **Possibilités :**

- **- Enseignant**
- **- Conseiller pédagogique**
- **- Étudiant**
- **- Retraité**
- **- Organisme**
- **- Institution**

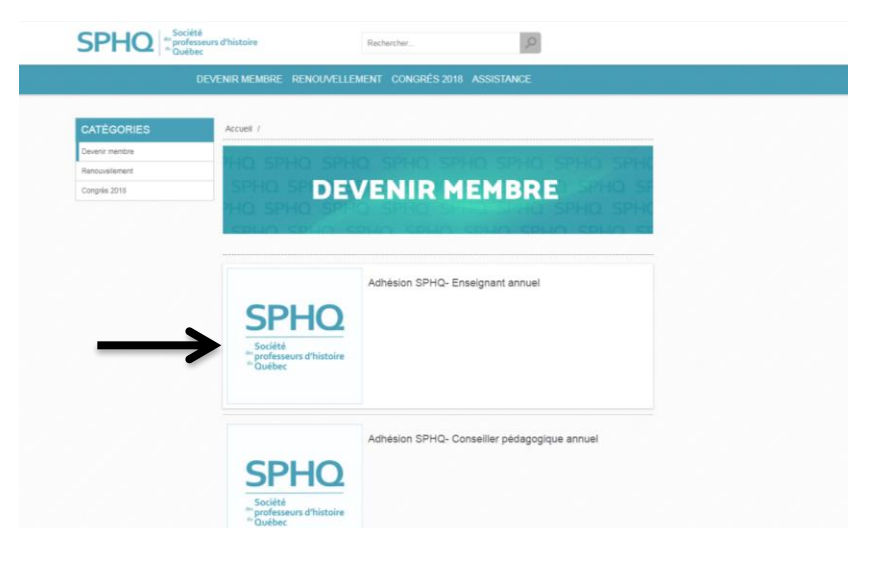

#### **Étape 4**

**Lecture et compréhension des inclusions reliées à l'achat du membrariat.**

#### Membre - enseignant annuel

Inclusions en lien avec l'adhésion à la Société des professeurs d'histoire du Québec

En plus de bénéficier d'une représentation auprès du Ministère de l'Éducation et de l'Enseignement supérieur (MEES) ainsi qu'auprès des autres associations professionnelles, la Société des professeurs d'histoire du Québec vous offre, avec votre adhésion à titre de membre

- Un abonnement à la revue TRACES de la SPHQ (4 numéros incluant le programme du congrès annuel)
- Un abonnement annuel à la Carte Privilège de la Société des Musées du Québec (SMQ) qui offre un accès illimité à plus de 250 institutions<br>muséales québécoises. Cette initiative, résultat d'un partenariat entre la SPHQ et
- Une reconnaissance comme membre Privilège du Réseau Archéo-Québec qui donne un accès à l'infolettre de l'institution ainsi qu'à certains<br>avantages (invitations à des événements ainsi qu'à des tarifs préférentiels pour l'of
- . Une invitation à participer à certaines activités et formations offertes par le Conseil pédagogique interdisciplinaire du Québec (CPIQ).
- · Un accès exclusif à une zone web dédiée à nos membres. Il est possible de consulter les archives et les différentes parutions de la revue TRACES.<br>Des documents, activités et vidéos complémentaires sont aussi mis à la dis

- La réception de l'infolettre mensuelle

# **Étape 5**

**Étape 6**

**Paiement du membrariat**

**Cliquez sur le** *Panier d'achat*

**Achat du membrariat.**

**Cliquez sur** *Ajouter au panier*

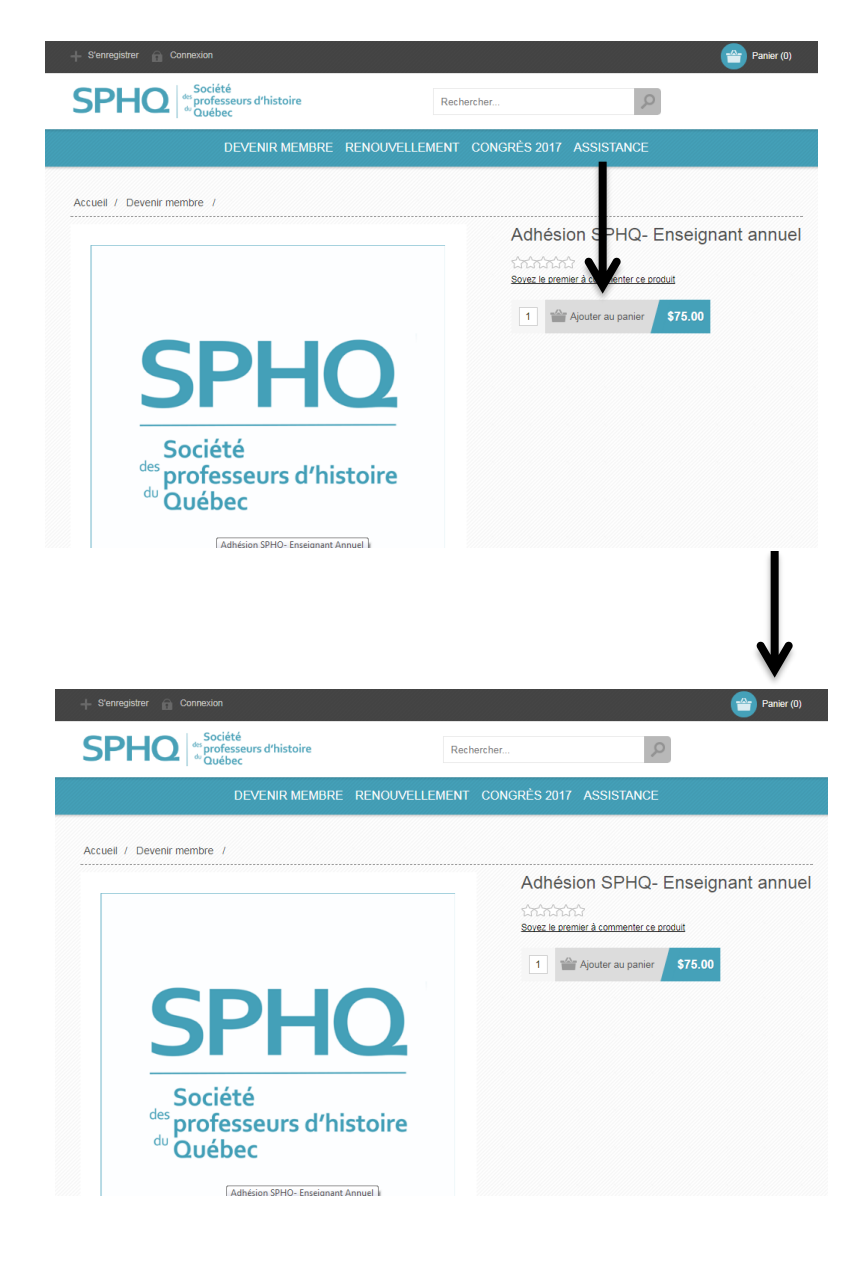

# **Étape 7**

# **Validation de l'achat du membrariat.**

*Vous pouvez mettre une note et indiquer le nom de la personne qui désire être membre si vous agissez comme un gestionnaire dans la réalisation de cette transaction.*

*Cochez la case pour poursuivre la procédure.*

#### **Cliquez sur payer**

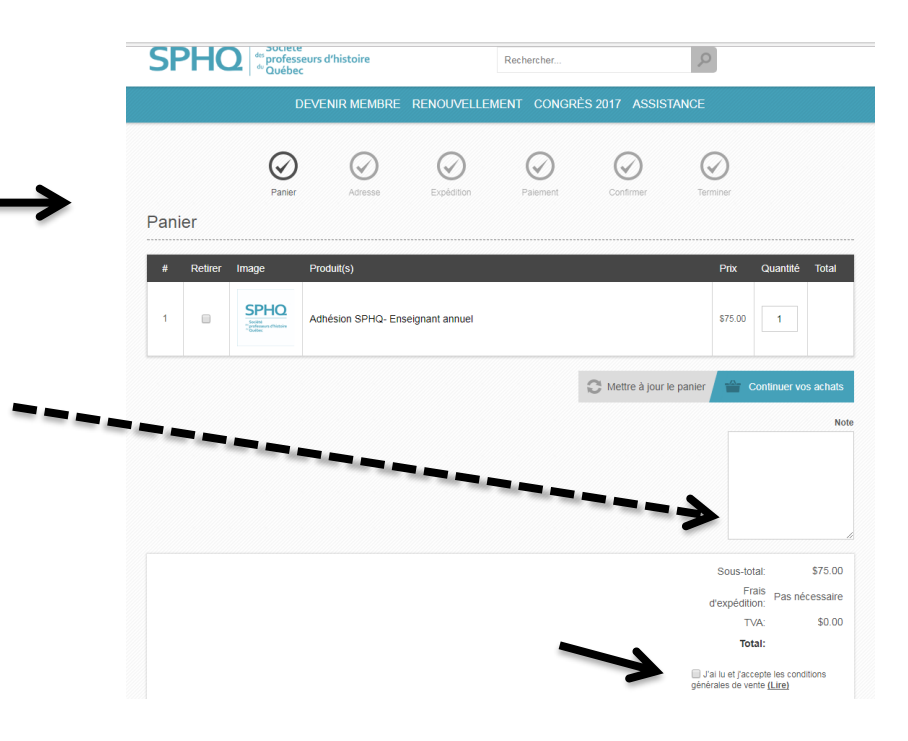

# **Étape 8**

**Création de votre compte personnel.**

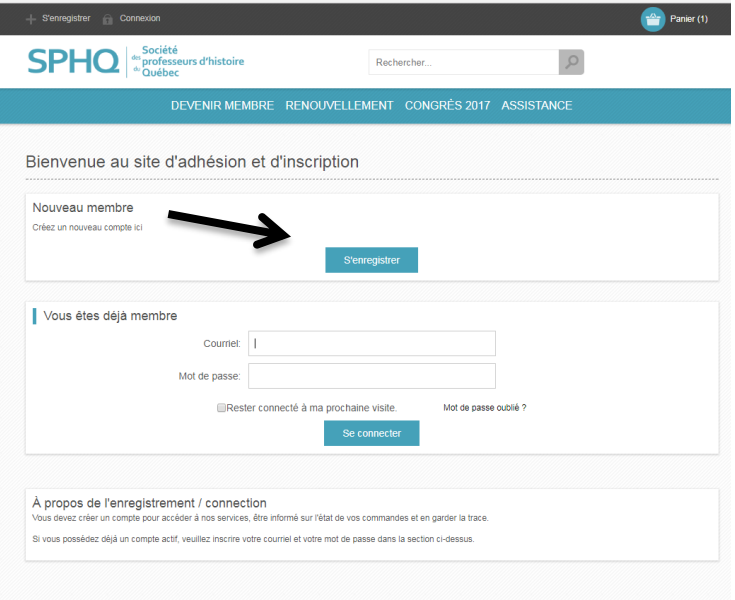

# **Étape 9**

**Remplir le bulletin d'enregistrement** 

*Tous les champs avec une \* sont obligatoires.*

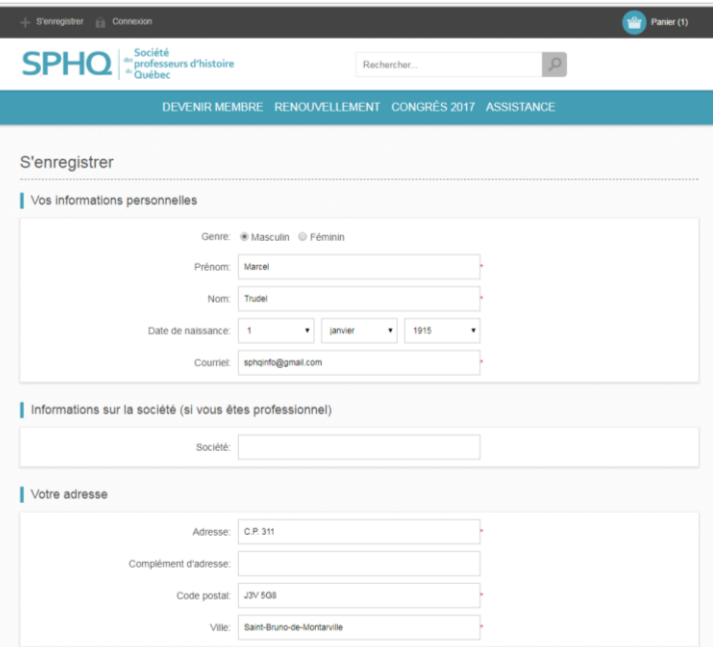

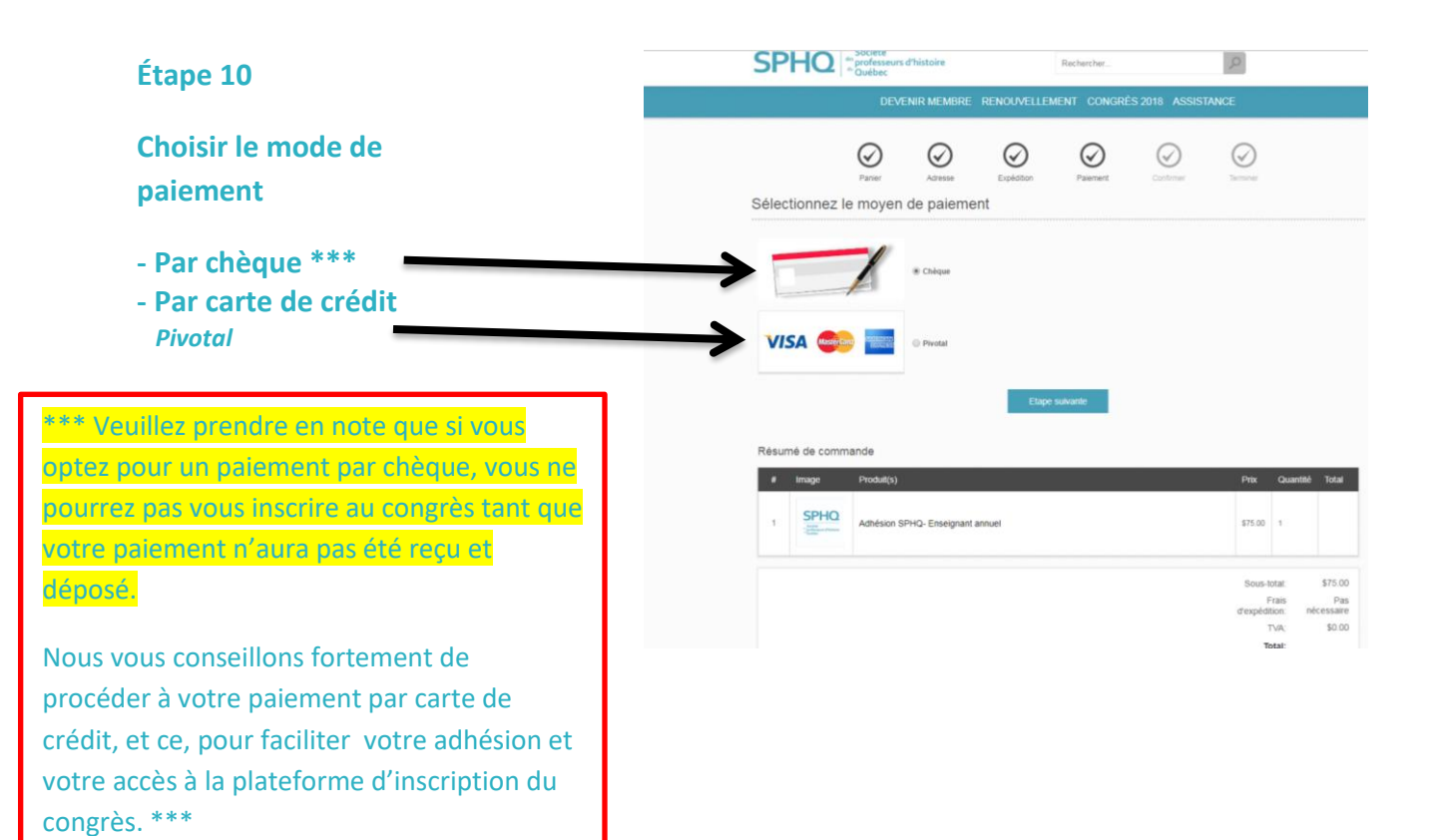

### **Par chèque**

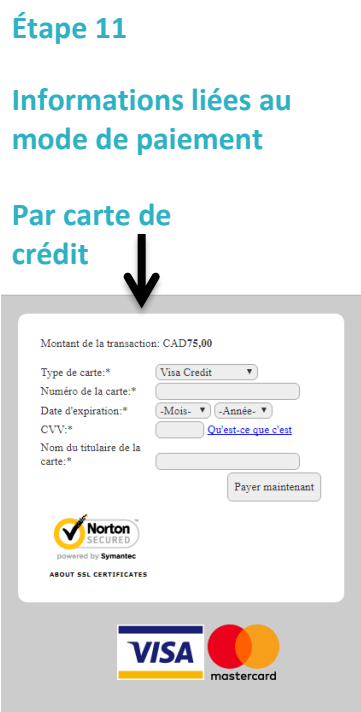

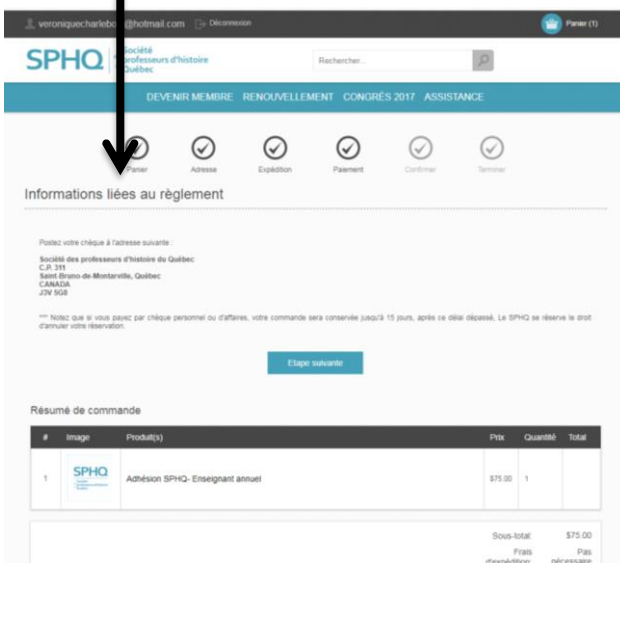

# **Étape 12**

**Réception d'un avis de confirmation par courriel.**

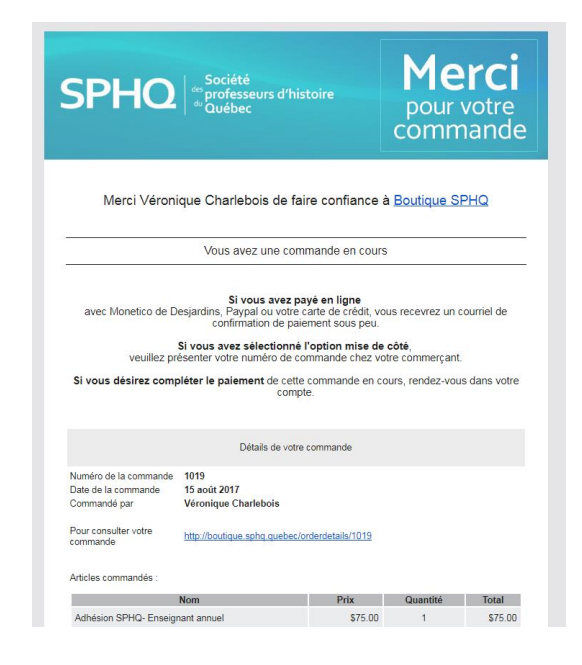

**Veuillez prendre en note qu'un reçu officiel sera émis par notre comptable. Celui-ci vous sera envoyé par courriel au courant des prochains jours.**